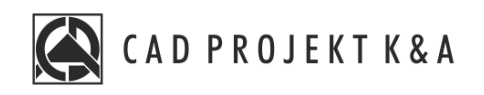

# Instrukcja obsługi **Blaty i listwy**

CAD Kuchnie 8.0, CAD Decor PRO 4.0

www.cadprojekt.com.pl

#### **WSTĘP**

Instrukcja opisuje tworzenie i wykorzystanie listew i blatów w programie. **Życzymy miłej i owocnej pracy z naszym oprogramowaniem! Zespół CAD Projekt K&A**

#### *Prawa autorskie*

*Ten dokument jest chroniony prawami autorskimi własności intelektualnej CAD Projekt K&A. Kopiowanie, dystrybucja i/lub modyfikowanie poniższego dokumentu jest dozwolone na warunkach umowy licencyjnej. Umowa licencyjna jest dostępna w formie elektronicznej przy instalacji programu.*

#### *Ograniczenie odpowiedzialności*

*Informacje zawarte w niniejszym dokumencie, w tym adresy URL i inne odwołania do internetowych witryn w sieci Web, mogą ulec zmianie bez powiadomienia. Firma CAD Projekt K&A zastrzega sobie również możliwość wprowadzenia zmian w zasadach funkcjonowania wsparcia technicznego bez uprzedniego*

**Instrukcja zawiera polecenia i skróty klawiszowe do poprzedniej, anglojęzycznej 32 bitowej wersji środowiska programu. Program w najnowszej wersji działa w polskojęzycznym środowisku 64 bitowym. W związku z czym polecenia i skróty klawiszowe uległy zmianie - są one obecnie w języku polskim. Interfejs programu został również odświeżony.**

# Spis treści

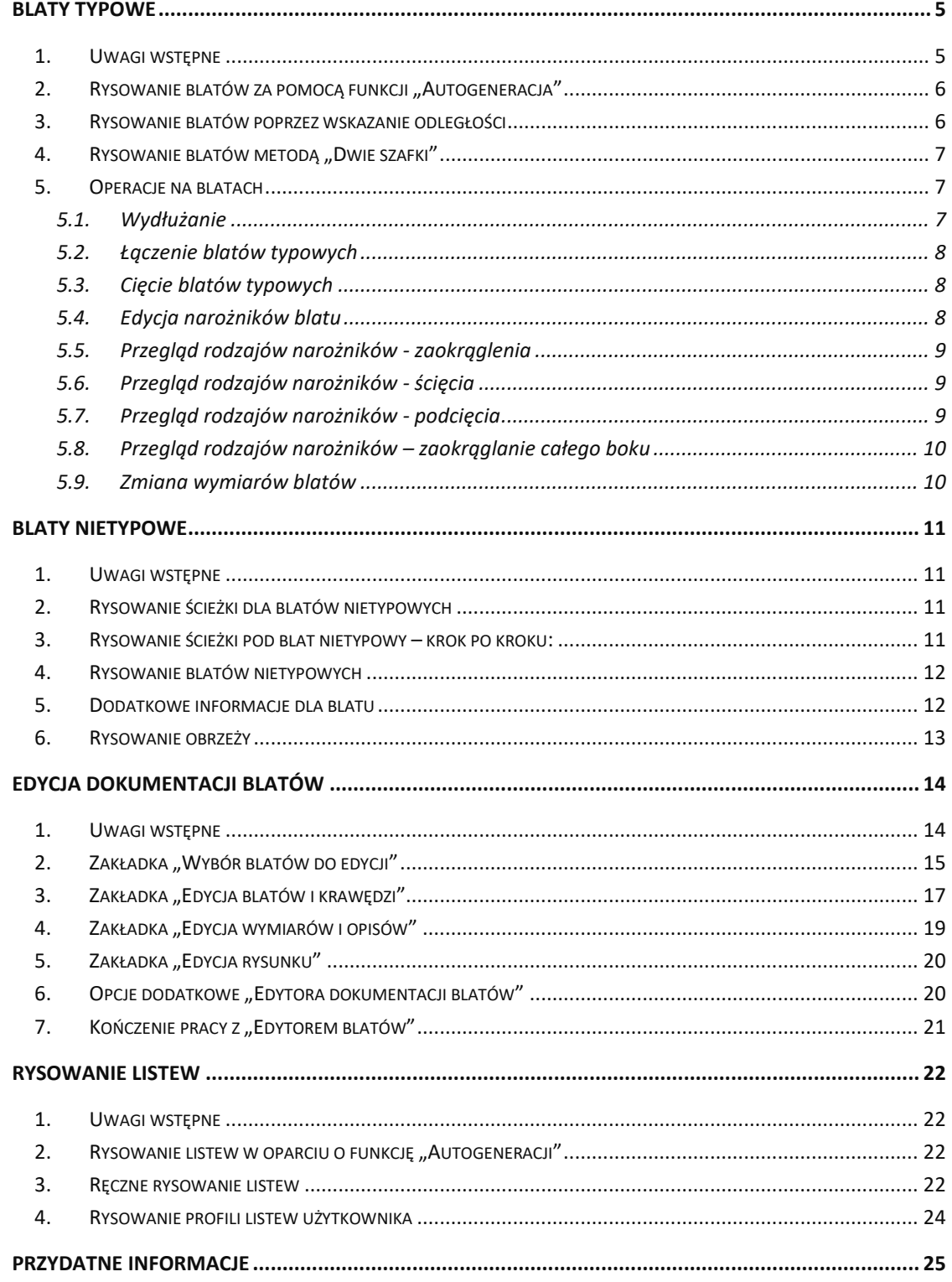

# **Blaty typowe**

### **1. Uwagi wstępne**

<span id="page-4-1"></span><span id="page-4-0"></span>Po wybraniu ikony **"Blaty"** na pasku ikonowym **"Wnętrza 1"** uruchamia się moduł rysowania blatów typowych (Rys. 1).

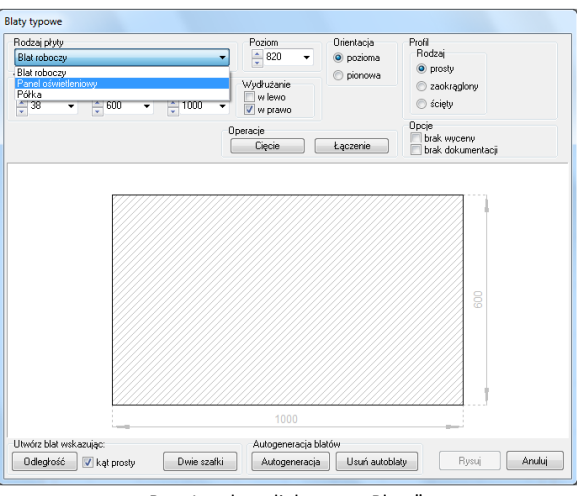

Rys.  $1$  – okno dialogowe "Blaty"

Jeśli moduł rysowania blatów typowych został uruchomiony, zanim użytkownik dokonał wyboru bazy szafek lub ich kolorystyki, otworzy się okno "Dostępne bazy danych", a po wskazaniu bazy, w oparciu o którą ma powstać projekt - okno "Zmiana kolorystyki".

Procedurę wyboru bazy opisano w instrukcji ,,Początek pracy z programem" oraz instrukcji dotyczącej szafek kuchennych. .

Moduł ten służy do szybkiego automatycznego generowania blatów na wstawionych do projektu szafkach kuchennych, a także półek i paneli oświetleniowych (w przypadku pracy z uniwersalną bazą szafek) lub innych typów płyt, przewidzianych przez producentów mebli kuchennych. Schemat rysowania wszystkich elementów płytowych jest taki sam niezależnie od rodzaju rysowanego elementu.

W przypadku wybranych baz producenckich jest dostępna opcja **automatycznej wyceny blatów**. W takim przypadku w oknie "Blaty" pojawi się dodatkowa opcja "Kolor płyty", pozwalająca użytkownikowi na samodzielne dowolne dobranie koloru blatu spośród dostępnych w bazie (Rys. 2).

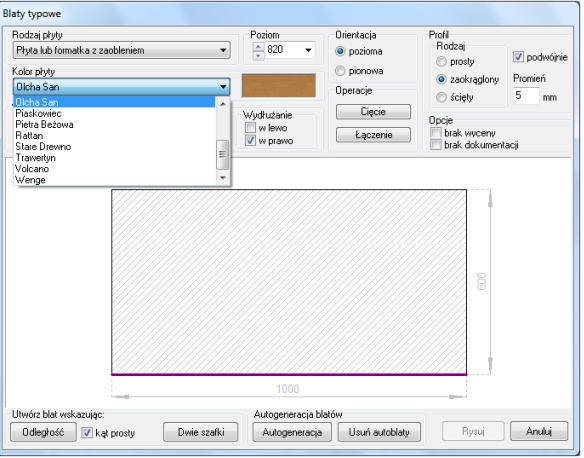

Rys. 2 – okno "Blaty" w przypadku baz z automatyczną wyceną

# **2.** Rysowanie blatów za pomocą funkcji "Autogeneracja"

<span id="page-5-0"></span>Aby wyrysować blaty w projekcie przy użyciu funkcji **"Autogeneracji"**, która powoduje pojawienie się blatów na wszystkich powierzchniach, które program rozpozna jako przystosowane do tego, należy:

- po wstawieniu szafek do projektu kliknąć ikonę **"Blaty"**;
- w nowo otwartym oknie **"Blaty typowe"** można ustalić grubość blatu, który ma zostać wstawiony, wpisując jej wartość w odpowiednim polu edycyjnym (Rys. 3);
- wstawiając blaty na szafki dolne nie trzeba zmieniać poziomu wstawienia, ponieważ jest on już standardowo ustawiony;
- kliknąć na przycisk **"Autogeneracja"** w dolnej części okna,
- system samodzielnie wstawi blaty na wszystkie szafki stojące o wysokości nie większej niż 1700 mm;

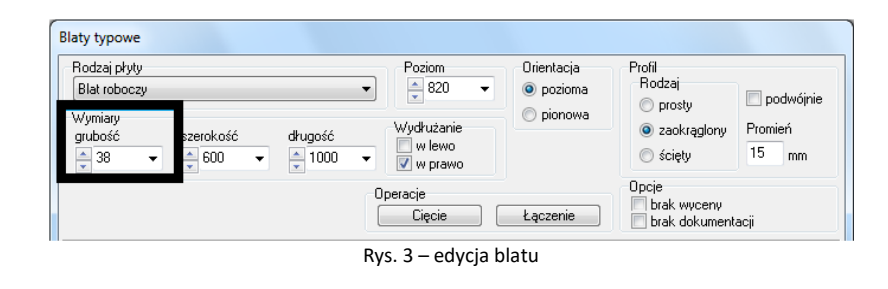

**Uwaga! Blaty rysowane za pomocą funkcji "Autogeneracji" można poddawać edycji, jednak w takim przypadku przestają być przez program traktowane jako automatyczne. W konsekwencji niemożliwe będzie usunięcie ich przy**  użyciu funkcji "Usuń autoblaty".

# **3. Rysowanie blatów poprzez wskazanie odległości**

<span id="page-5-1"></span>Metodę tę stosuje się między innymi wtedy, gdy powierzchnia, na którą ma być nałożony blat nie jest równa długości kilku pełnych szafek (np. gdy między szafkami jest luka). Najbardziej odpowiednim widokiem dla wskazania długości blatu jest płaski rzut z góry (Rys. 4). Aby narysować blat za pomocą metody **"Odległość"** należy:

- po wstawieniu szafek do projektu kliknąć na ikonę **"Blaty"**;
- w oknie dialogowym "Blaty typowe" kliknąć przycisk "Odległość";
- następnie wskazać kliknięciami punkt początkowy (oznaczony na rysunku cyfrą 1) i końcowy (2) rysowanego blatu;
- jeśli konieczne, w oknie dialogowym **"Blaty typowe"** skorygować poziom wstawienia, grubość oraz inne parametry blatu;

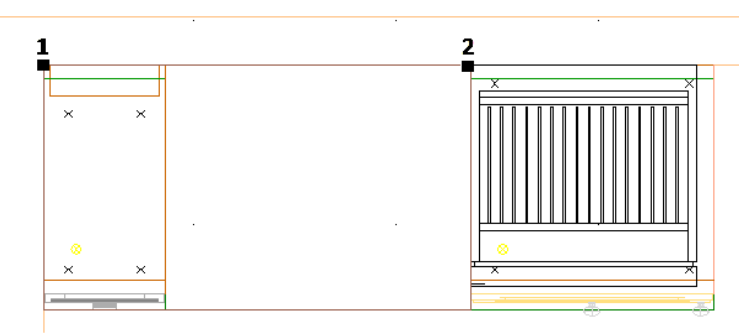

następnie kliknąć przycisk "Rysuj".

Rys. 4 – rysowanie blatu przez wskazanie odległości – rzut z góry

### **4. Rysowanie blatów metodą "Dwie szafki"**

<span id="page-6-0"></span>Metodę tę można stosować, kiedy krańce blatu leżą na skrajnych krawędziach szafek (Rys. 5). Aby to zrobić, należy:

- po wstawieniu szafek do projektu kliknąć na ikonę **| "Blaty**";
- w oknie dialogowym "Blaty typowe" kliknąć przycisk "Dwie szafki";
- w projekcie wskazać kursorem krawędzie pierwszej (oznaczoną na rysunku cyfrą 1) i ostatniej szafki w ciągu (2), na których (i pomiędzy którymi) blat ma zostać wstawiony;
- jeśli zajdzie taka potrzeba, można zmienić parametry blatu (np. poziom wstawienia, grubość) w oknie dialogowym "Blaty typowe";
- następnie kliknąć przycisk "Rysuj".

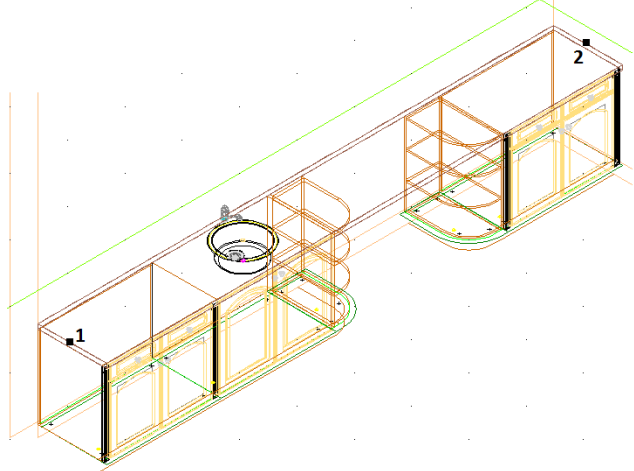

Rys. 5 – rysowanie blatów metodą "Dwie szafki"

<span id="page-6-1"></span>**Uwaga! Można sprawić, by rysowany blat nie został dodany do wyceny projektu oraz do dokumentacji (m. in. w przypadku, gdy blaty są wykorzystywane do rysowania elementów własnych, nie istniejących w bazie).**  W tym celu przed wygenerowaniem blatu należy zaznaczyć opcję "brak wyceny" lub "brak dokumentacji".

### **5. Operacje na blatach**

#### **5.1. Wydłużanie**

<span id="page-6-2"></span>Blaty typowe można wydłużać w dowolną stronę. Aby to zrobić należy:

- wskazać blat, który ma zostać wydłużony,
- w oknie "Blaty typowe" zaznaczyć stronę, w którą blat ma zostać wydłużony (opcje: "w lewo" lub **"w prawo"**) (Rys. 6).

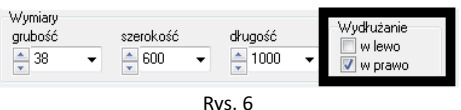

- w polu **"długość"** przyciskami wyregulować wielkość blatu do pożądanej (Rys.7),
- w projekcie widoczny jest proces zmiany parametrów edytowanego blatu;
- gdy uzyskana zostanie wymagana nowa długość blatu, kliknąć przycisk "Rysuj";

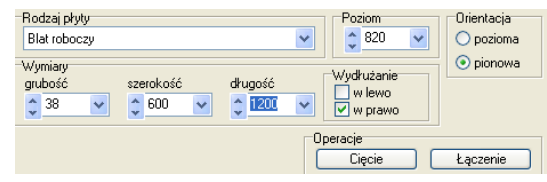

Rys. 7– wydłużanie blatu

#### **5.2. Łączenie blatów typowych**

<span id="page-7-0"></span>Blaty leżące na jednym ciągu szafek można zespalać w jeden blat. By dokonać łączenia blatów należy:

- wskazać blat, by poddać go edycji;
- w oknie **"Blaty typowe"** kliknąć przycisk **"Łączenie"**:
- wskazać w projekcie kliknięciem blat, który ma zostać dołączony do wskazanego wcześniej;
- blaty zostaną połączone.

#### **5.3. Cięcie blatów typowych**

<span id="page-7-1"></span>Aby podzielić blat na dwa odcinki należy:

- wskazać blat do podziału i edytować go;
- w oknie **"Blaty typowe"** wybrać opcję "**Cięcie"**:
- w projekcie widoczny jest podgląd cięcia blatów oraz okno, w którym można wprowadzić długość jednego z blatów (Rys. 8);
- podaną wartość zatwierdzić przyciskiem "OK".

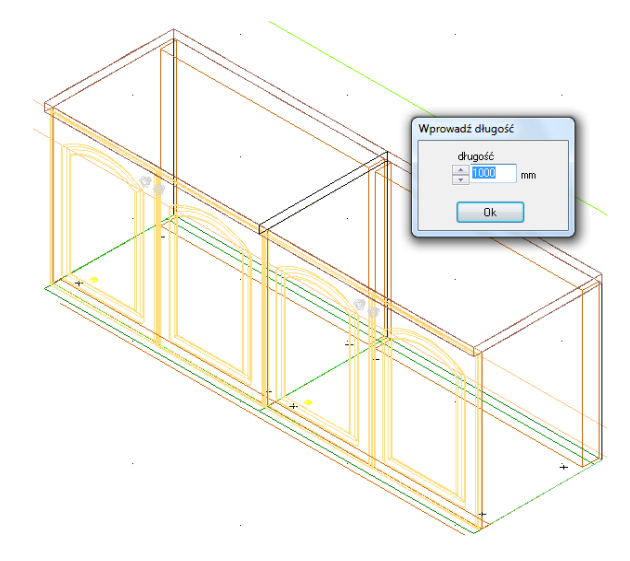

Rys. 8 – cięcie blatów typowych – widok w projekcie

#### **5.4. Edycja narożników blatu**

<span id="page-7-2"></span>Po wywołaniu "Edycji" blatu można zdefiniować każdy z jego narożników z osobna. W tym celu należy:

- w oknie "**Blaty typowe"** wskazać narożnik, dla którego ma być zdefiniowane któreś z dostępnych podcięć technicznych (Rys. 9);
- dostępne są 4 rodzaje obróbki narożników: **prosty**, **zaokrąglony ścięty i podcięty**;

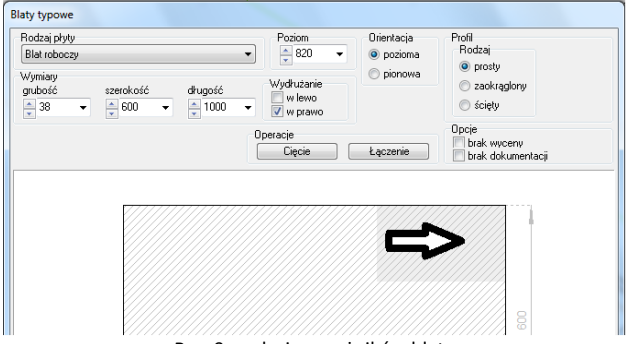

Rys. 9 – edycja narożników blatu

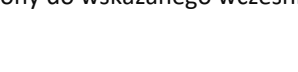

Laczenie

Operacje Cięcie

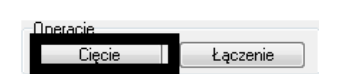

- po kliknięciu na narożnik użytkownik zostaje przeniesiony do okna, w którym ma możliwość wyboru typu podcięcia (Rys. 10).
- szczegółowy przegląd poszczególnych typów na-rożników przedstawiono w kolejnych podpunktach.

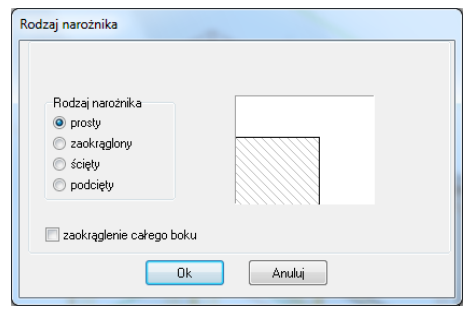

Rys. 10 – rodzaje obróbki narożnika

#### **5.5. Przegląd rodzajów narożników - zaokrąglenia**

<span id="page-8-0"></span>Aby uzyskać zaokrąglenie wybranego narożnika blatu,

- należy edytować blat, kliknąć w narożnik i wybrać drugi rodzaj narożnika na liście, czyli **"zaokrąglony"**;
- w odpowiednim polu edycyjnym wpisać wartość promienia zaokrąglenia (Rys. 11);
- dzięki podglądowi można na bieżąco korygować efekt zaokrąglenia aż do momentu uzyskania odpowiednich parametrów;
- wtedy należy kliknąć "Ok", aby je zatwierdzić, a następnie wybrać przycisk "**Rysuj"**;
- spowoduje to zaokrąglenie narożnika blatu w projekcie.

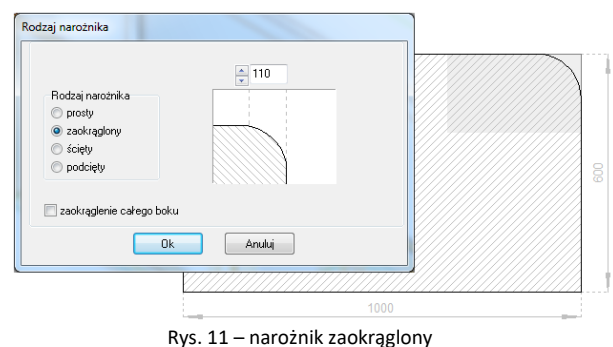

#### **5.6. Przegląd rodzajów narożników - ścięcia**

<span id="page-8-1"></span>Aby wybrać trzeci rodzaj narożnika, czyli "ścięty" (Rys. 12);

- w odpowiednie pola edycyjne wpisać wartości ścięć (w przypadku, gdy obie wartości mają być równe należy zaznaczyć "x=y");
- dzięki podglądowi można na bieżąco korygować efekty ścięcia aż do uzyskania odpowiednich parametrów;
- wtedy należy wybrać "OK", a następnie "Rysuj".

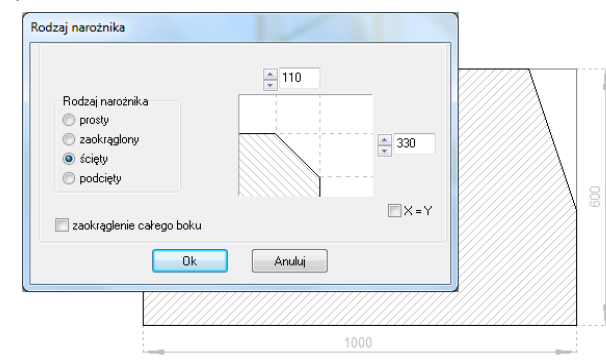

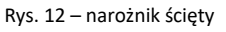

#### **5.7. Przegląd rodzajów narożników - podcięcia**

<span id="page-8-2"></span>Aby wybrać czwarty rodzaj narożnika, czyli "podcięty" (Rys. 13);

- w odpowiednie pola edycyjne wpisać parametry podcięcia (w przypadku, gdy wartości podcięcia mają być równe zaznaczyć **x=y**);
- dzięki podglądowi można korygować efekty podcięcia aż do uzyskania żądanego kształtu;
- w tym momencie należy kliknąć przycisk "Ok", a następnie "Rysuj".

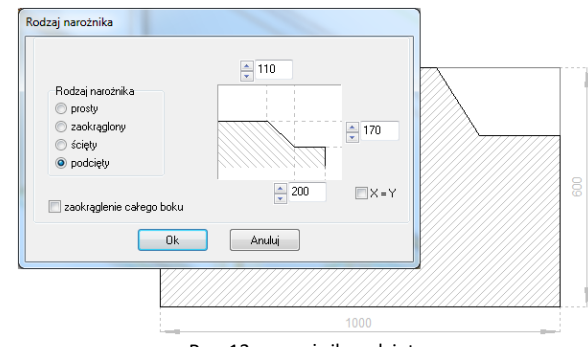

Rys. 13 – narożnik podcięty

#### **5.8. Przegląd rodzajów narożników – zaokrąglanie całego boku**

- <span id="page-9-0"></span>• wybrać ostatni typ obróbki narożnika, czyli **"Zaokrąglenie całego boku"** (Rys. 14);
- dzięki podglądowi można sprawdzić efekt zaokrąglenia;
- jeśli jest odpowiedni, należy kliknąć przycisk "OK", a następnie "Rysuj".

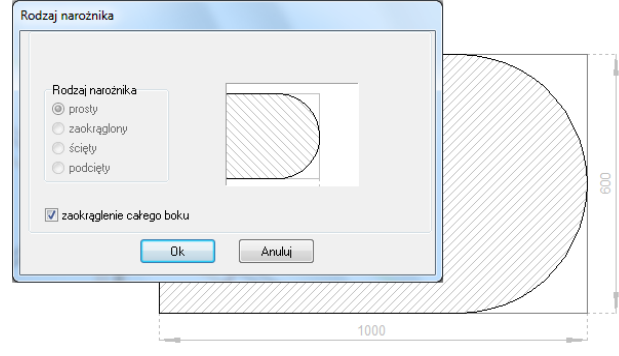

Rys. 14 – Zaokrąglenie całego boku

#### **5.9. Zmiana wymiarów blatów**

<span id="page-9-1"></span>Opcja **"Edycja"** pozwala również na dowolne modyfikowanie wymiarów blatu. Przy przekroczeniu przewidzianych przez producenta rozmiarów, użytkownik zostanie o tym poinformowany poniższym komunikatem (Rys. 15). Sytuacja ta uniemożliwi wybranie kolory blatu i jego wycenienie (uwaga: opcja dostępna jedynie dla wybranych baz z automatyczną wyceną blatów) (Rys. 16).

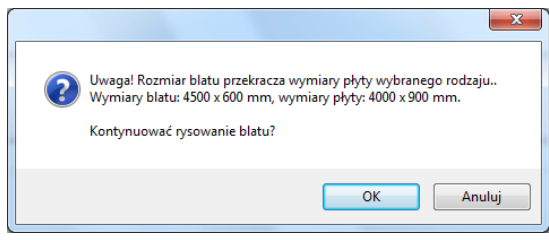

Nie wybrano koloru płyty.<br>Blat nie zostanie wyceniony. Kontynuować rysowanie blatu? OK Anuluj

Rys. 15 - Komunikat informujący o przekroczeniu Rys. 16 - Komunikat o braku możliwości przewidzianych wymiarów blatu nadania koloru blatu i wycenienia go

# **Blaty nietypowe**

#### **1. Uwagi wstępne**

<span id="page-10-1"></span><span id="page-10-0"></span>Blaty o dowolnych kształtach są tworzone przez użytkowników programu, więc to ich umiejętności rysunkowych zależy ich wygląd. Rysowanie każdego blatu nietypowego rozpoczyna się od narysowania ścieżki, która posłuży za jego profil. Ścieżkę najlepiej rysować w widoku z góry, a zatem przed przystąpieniem do rysowania polilinii należy wybrać widok płaski z góry, oznaczony ikoną  $\Box$ . Po narysowaniu profilu, należy wybrać ikonę **"Blaty nietypowe"** i wskazać kliknięciem wnętrze obrysu blatu. Jeśli moduł rysowania blatów dowolnych zostanie uruchomiony, zanim użytkownik dokona wyboru bazy szafek lub kolorystyki, otworzy się okno **"Dostępne bazy danych"**, a po wskazaniu bazy, w oparciu o którą ma powstać projekt - okno **"Zmiana kolorystyki"**. Procedurę wyboru bazy opisano w instrukcji ,,Początek pracy z programem" oraz instrukcji dotyczącej szafek kuchennych.

#### **2. Rysowanie ścieżki dla blatów nietypowych**

<span id="page-10-2"></span>Aby narysować ścieżkę dla blatów nietypowych:

- wybrać ikonę "**Rysuj ścieżkę"**;
- kliknąć w miejscu, w którym chcemy rozpocząć rysowanie ścieżki;
- wybrać którąś z podstawowych komend, niezbędnych podczas tej operacji:

**A+ENTER –** rysowanie łuku, opartego na 2 punktach (początkowym i końcowym);

**S+ENTER –** rysowanie łuku, opartego na 3 punktach (początkowym, środkowym i końcowym) (dostępne tylko w trybie rysowania łuków);

**L+ENTER –** rysowanie linii prostej;

**U+ENTER –** cofanie ostatniej czynności;

Komendy te można łączyć, tworząc tym samym profil blatu o dowolnych, nietypowych kształtach.

<span id="page-10-3"></span>**Uwaga! Ścieżkę rysuje się tak, by jej koniec łączył się z początkiem (musi to być profil zamknięty). Nie należy klikać więcej niż jeden raz w jednym punkcie. Odcinki proste nie nogą zawierać punktów pośrednich.** 

#### **3. Rysowanie ścieżki pod blat nietypowy – krok po kroku:**

W pierwszej kolejności należy wybrać funkcję rysowania ścieżki – pod ikoną

- na poniższej ilustracji pokazano rysowanie ścieżki dla blatu nietypowego (Rys. 17);
- 1. punkt 1 punkt początkowy ścieżki,
- 2. punkty 1 2 rysowanie linii (**L +ENTER**),
- 3. punkty 2 4 rysowanie łuku (A +ENTER 2, S +ENTER 3, koniec łuku 4),
- 4. punkty 4 5 rysowanie linii (**L +ENTER**),
- 5. punkty 5 7 rysowanie łuku (A +ENTER 5, S +ENTER 6, koniec łuku 7),
- 6. punkt 7 punkt końcowy ścieżki (będący w tym samym miejscu co punkt początkowy 1).
- 7. z tak przygotowanego obrysu można wygenerować blat nietypowy;

Szablony dla blatów nietypowych można również tworzyć przy użyciu innych narzędzi rysunkowych, pamiętając o tym, że zawsze muszą to być figury zamknięte.

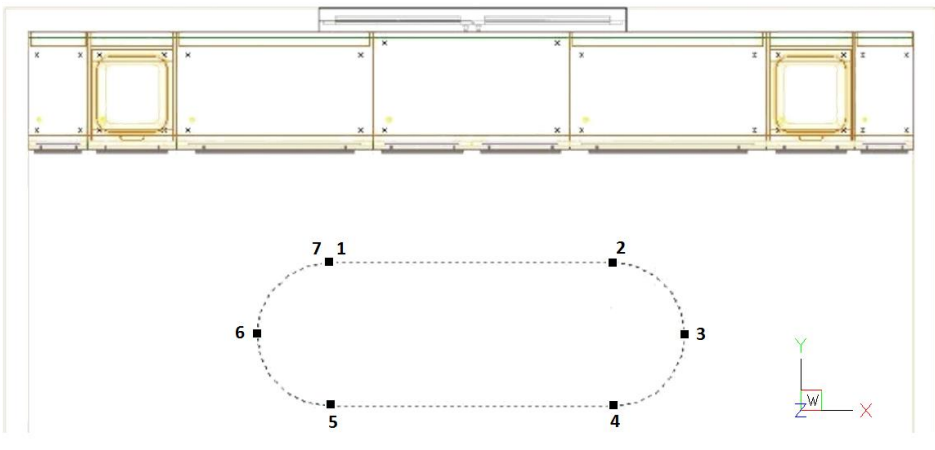

Rys. 17 – rysowanie ścieżki dla blatów nietypowych – widok w projekcie

<span id="page-11-0"></span>**Uwaga! Obrys blatu może być wyrysowany liniami oraz łukami niepowiązanymi w ścieżkę. Ważne jest, by punkty się ze sobą łączyły oraz by w trakcie wskazywania szkieletu blatu wskazać cały obszar a nie linie, z których on się składa.**

#### **4. Rysowanie blatów nietypowych**

- po narysowaniu ścieżki dla blatu według wskazówek z punktu 3, należy wybrać ikonę "Blaty **nietypowe"**
- następnie należy wskazać kliknięciem lewym przyciskiem myszy wyrysowany szablon blatu;
- otworzy się okno **"Blaty nietypowe"** z wczytaną już ścieżką dla blatu (Rys. 18).

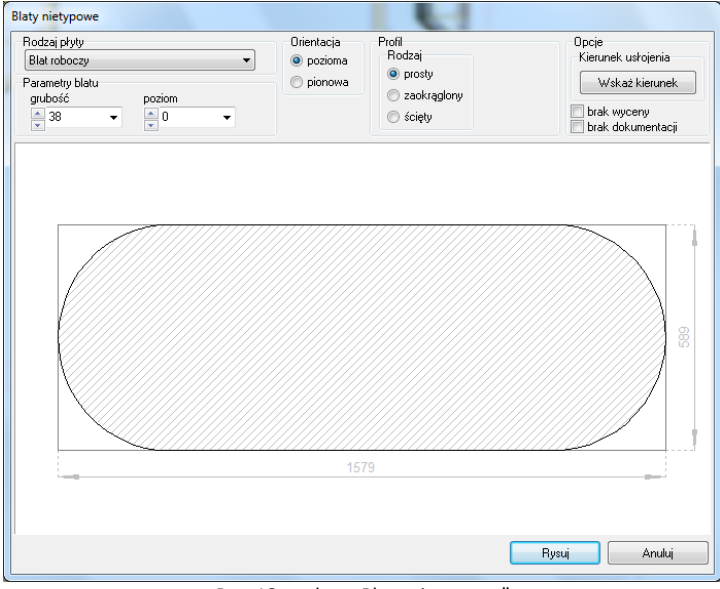

Rys. 18- - okno "Blaty nietypowe"

#### **5. Dodatkowe informacje dla blatu**

- <span id="page-11-1"></span>• można podać grubość oraz poziom wstawienia blatu nietypowego w polach "**Parametry blatu"**;
- można ustalić kierunek usłojenia płyty meblowej z której zostanie wycięty blat: należy nacisnąć przycisk "Wskaż **kierunek"** i na rysunku odpowiednio ustawić oś usłojenia;

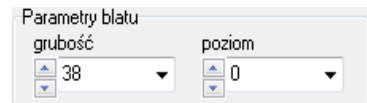

- aby rysowany blat nie był wliczony do wyceny projektu (m.in. w przypadku, gdy wykorzystujemy blaty do rysowania elementów własnych nie istniejących w bazie) - przed wygenerowaniem blatu należy zaznaczyć opcję "brak wyceny";
- zakładka **"Profil"** krawędź blatu może być wykończona jednym z dwóch rodzajów profili - należy podczas rysowania lub edycji blatu wskazać typ profilu ("zaokrąglony" /" ścięty") oraz parametry ("promień" lub "wartość ścięcia"), by blat narysowany był wraz z obrzeżem;
- <span id="page-12-0"></span>• po wprowadzeniu niezbędnych informacji, należy kliknąć **"Rysuj"**.

#### **6. Rysowanie obrzeży**

Obrzeża można rysować zarówno dla blatów typowych, jak i nietypowych. Obydwa przypadki rządzą się tymi samymi prawami, poza tym obrzeże można narysować na gotowych blatach (w czasie edycji) lub w trakcie przygotowywania ich do wstawienia:

- w oknie przeznaczonym do tworzenia i edycji blatów należy wskazać krawędzie, na które ma zostać nałożona doklejka;
- w górnej części okna zdefiniować rodzaj profilu obrzeża (**"ścięty" /" zaokrąglony" + "promień**  zaokrąglenia") a następnie zatwierdzić przyciskiem "Rysuj" (Rys. 19).

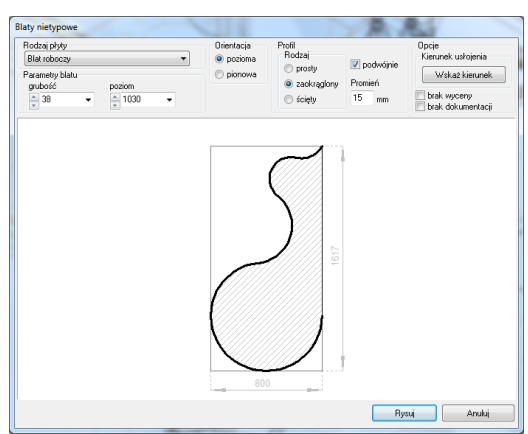

Rys.19– obrzeża – edycja i widok schematyczny w oknie edycji

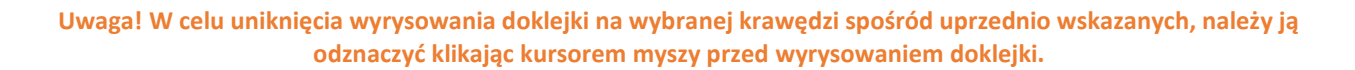

Ilustracja Rys 261 na poprzedniej stronie prezentuje ustawienia obrzeży blatu nietypowego w oknie edycji blatu. Poniżej zaś mogą Państwo zobaczyć graficzne przedstawienie obrzeży w środowisku .4CAD oraz ich wygląd w wizualizacji (Rys. 262).

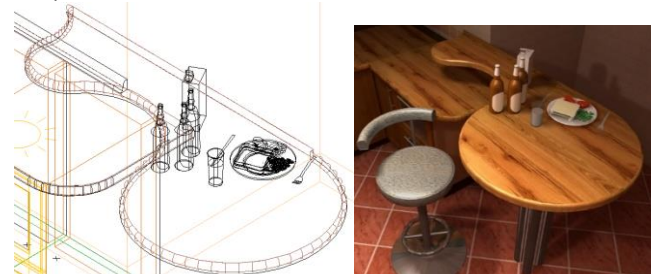

Rys. 262 – po lewej: widok obrzeży w środowisku .4CAD; poi prawej: widok obrzeży w wizualizacji

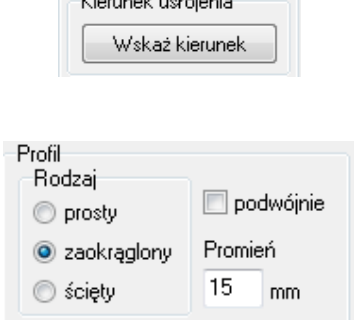

**Contractor** 

Opcje

# **Edycja dokumentacji blatów**

#### **1. Uwagi wstępne**

<span id="page-13-1"></span><span id="page-13-0"></span>Po wybraniu ikony **"B**",Dokumentacja blatów" otwiera się okno "Edycja dokumentacji blatów" (Rys. 20) Funkcja ta pozwala na tworzenie i edytowanie rysunków technicznych wyrysowanych w projekcie blatów, które mogą być następnie dołączone do całościowej dokumentacji technicznej projektu.

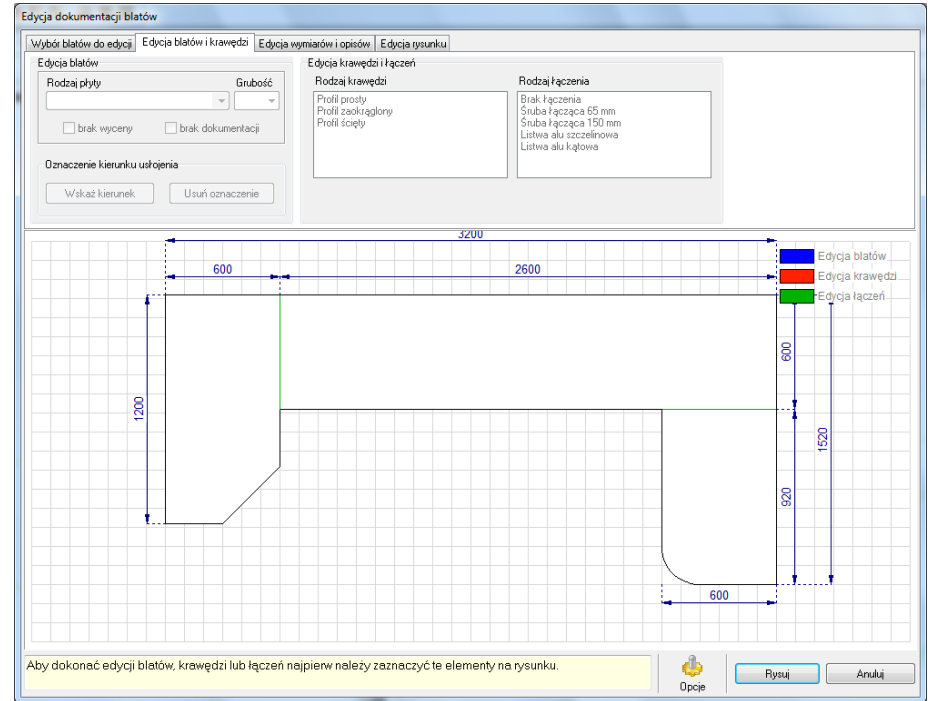

Rys. 20 - wygląd okna "Edycji dokumentacji blatów" w przypadku bazy producenckiej z dostępną automatyczną wyceną blatów

W przypadku wybranych baz producenckich ilość opcji dostępnych w oknie "Dokumentacji blatów" jest różna (Rys. 21). W przypadku baz producenckich w których nie jest dostępna automatyczna wycena blatów, nie jest dostępna opcja "Kolor płyty".

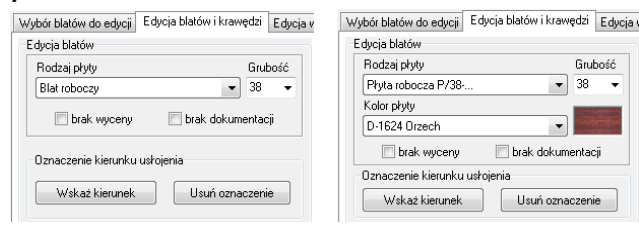

Rys. 21 – baza bez możliwości automatycznej wyceny blatów i z taką opcją – możliwość wybrania koloru blatu

Blat wybrany do podglądu wyświetla się w następujący sposób:

- **obrys blatu** pojawia się na **prostopadle siatkowanym tle** rozmiar pojedynczej kratki to 100 mm szerokości i 100 mm wysokości);
- **niezaznaczony** blat jest wyświetlany na **biało**, po zaznaczeniu zaś poprzez kliknięcie lewym przyciskiem myszy pojawia się na nim **granatowe ukośne kratkowanie**;
- **krawędzie** blatów po zaznaczeniu wyświetlają się na **czerwono,** natomiast **łączenia** między blatami są oznaczone **kolorem zielonym** (Rys. 22);

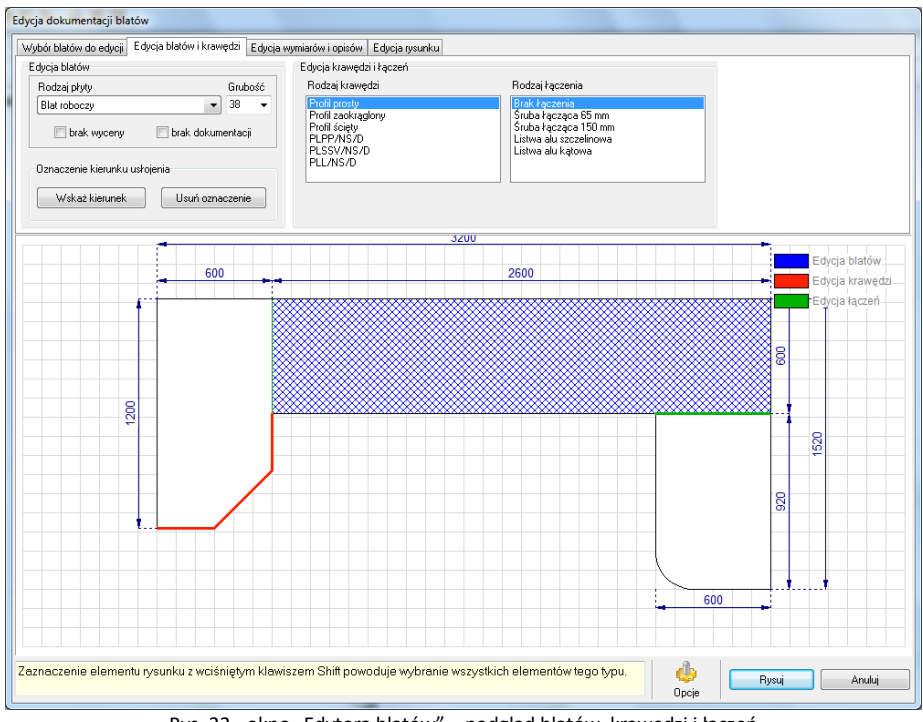

Rys. 22 - okno "Edytora blatów" – podgląd blatów, krawędzi i łączeń

<span id="page-14-0"></span>Dzięki modułowi "Dokumentacji blatów" użytkownik ma możliwość wykonania operacji opisanych w kolejnych podrozdziałach.

#### **2. Zakładka "Wybór blatów do edycji"**

Dzięki zakładce "Wybór blatów" użytkownik może sortować blaty według ich ułożenia (wybierając do podglądu **blaty poziome** lub **blaty pionowe i skośne**). Istnieje też możliwość filtrowania blatów pod względem poziomu, na którym się znajdują (opcja "Filtruj po wysokości" Rys. 23).

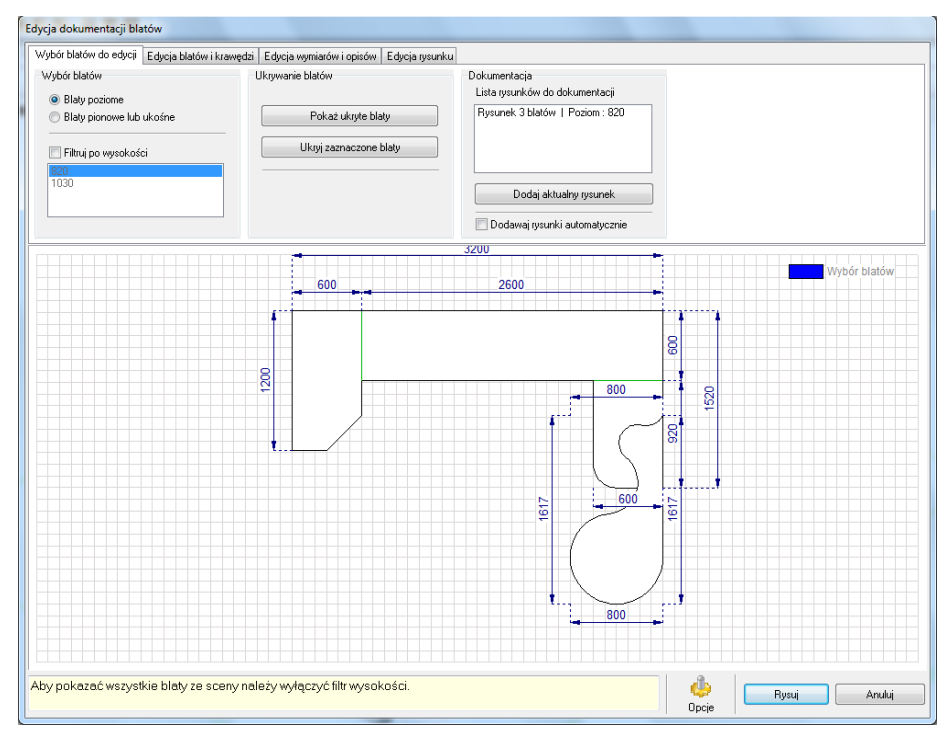

Rys. 23 – sortowanie według poziomu wstawienia blatów wyłączone – widoczne wszystkie blaty w projekcie

Można również ukrywać dowolne blaty po ich uprzednim zaznaczeniu (przycisk "Ukryj zaznaczone **blaty"**) lub je przywracać (przycisk **"Pokaż ukryte blaty"**) w zakładce **"Ukrywanie blatów"**. W oknie tym zawarta jest również funkcja dodawania lub usuwania rysunków blatów, które mają zostać zawarte w dokumentacji technicznej projektu. Użytkownik ma więc możliwość zamieścić dowolną ilość rysunków wybranych blatów na **"Liście rysunków do dokumentacji**".

Aby każdy nowy rysunek blatów był automatycznie dodawany do listy na panelu "Dokumentacja" należy zaznaczyć opcję "Dodawaj rysunki automatycznie".

W momencie, gdy po zastosowaniu kolejnego filtru pojawi się rysunek nowej konfiguracji blatów, na panelu "Dokumentacja" pojawi się automatycznie przycisk "Dodaj nowy rysunek". Po jego kliknięciu kolejny rysunek zostanie dodany do listy (Rys. 24).

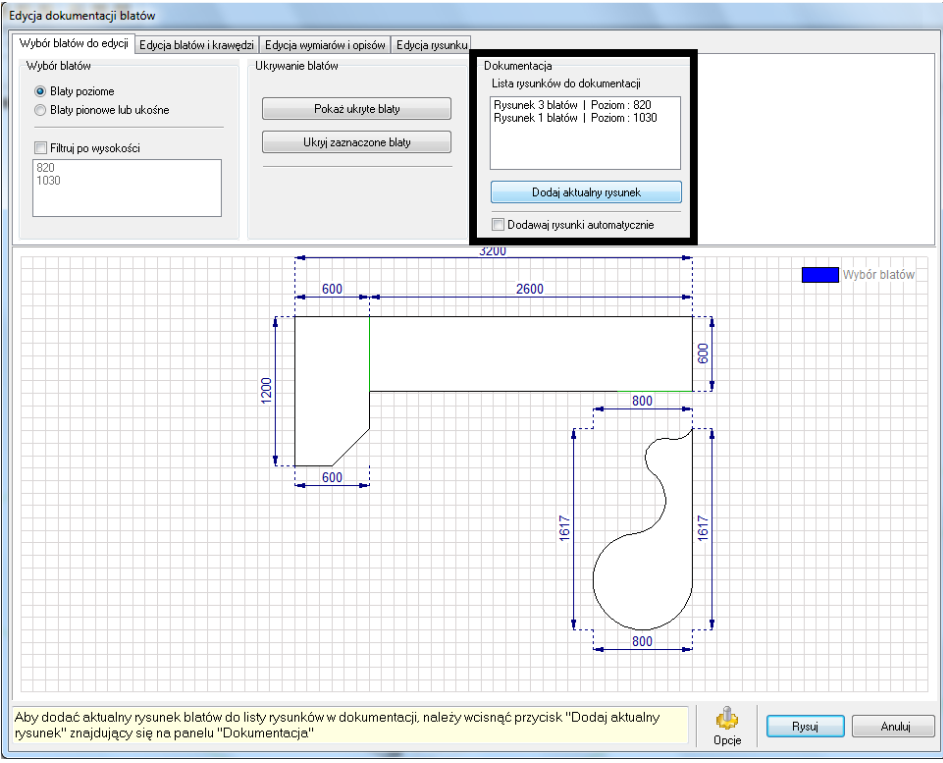

Rys. 24 – dodawanie nowego rysunku do listy

Usunięcie rysunku jest możliwe przez wskazanie rysunku do usunięcia i kliknięcie na przycisk **"Usuń** aktualny rysunek", który pojawia się automatycznie na miejscu przycisku "Dodaj..." po dodaniu bieżącego rysunku do listy (Rys. 25).

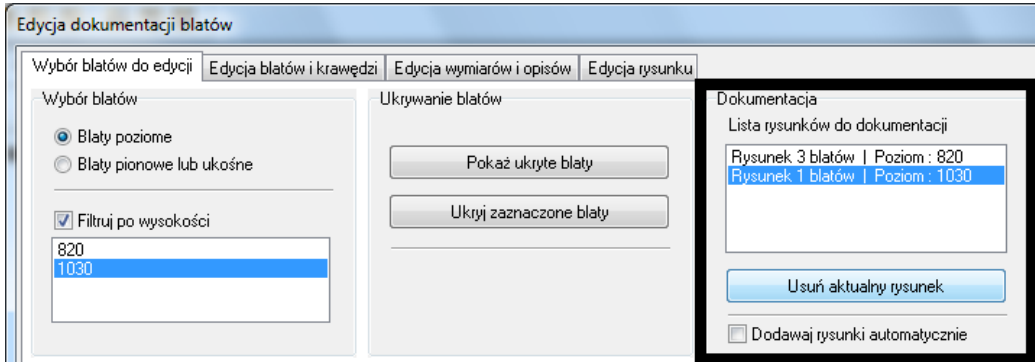

Rys. 25– Usuwanie rysunku z listy

#### **3. Zakładka "Edycja blatów i krawędzi"**

<span id="page-16-0"></span>Zakładka ta pozwala na edytowanie samych blatów, a także ich krawędzi oraz łączeń między nimi (Rys. 26). Pole **"Edycja blatów"** umożliwia dokonanie wyboru rodzaju płyty, z której blat ma być wykonany, oraz ustalenie jego grubości. W tym samym miejscu znajduje się możliwość wyłączenia blatu z wyceny lub dokumentacji (Rys. 27).

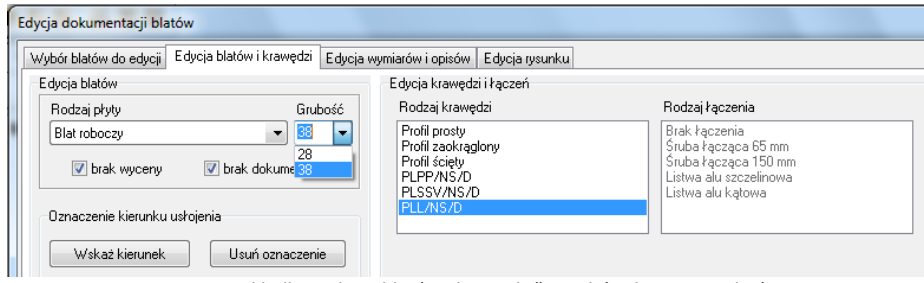

Rys. 26 – zakładka "Edycja blatów i krawędzi" – wybór płyty i jej grubości

Dodatkowo **dla wybranych baz producenckich** istnieje możliwość wyboru koloru blatu (Rys. 250). Jeżeli wybrana długość blatu przekroczy dopuszczalne wymiary ustalone przez producenta, użytkownik zostanie o tym poinformowany w komunikacie w dezaktywowanym polu "Kolor płyty" (Rys. 28).

Opcja **"Rodzaj krawędzi"** w polu **"Edycja krawędzi i łączeń"** pozwala na wybranie dowolnej krawędzi - o **profilu prostym, zaokrąglonym i ściętym** lub **laminaty**. W zależności od dokonanego wyboru program dostosuje kra-wędź blatu, a efekt będzie widoczny po przejściu do wizualizacji. Na poziomie rysunku wybrana krawędź będzie odpowiednio opisana (Rys. 29).

Opcja **"Rodzaj łączenia"** pozwala na modyfikowanie sposobu połączenia blatów. Blaty mogą być łączone na wiele sposobów – na przykład poprzez użycie śruby łączącej, za pomocą listwy aluminiowej szczelinowej lub kątowej, przez złącze ZPN proste lub z zacięciem.

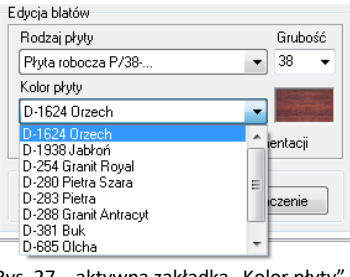

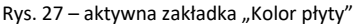

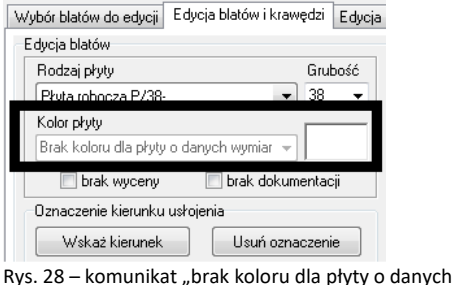

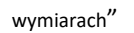

Różne rodzaje łączeń dostępne w zależności od bazy. Przy zastosowaniu śruby na rysunku pojawi się przypisany jej **symbol graficzny** (Rys. 30), natomiast jeśli zostanie wybrana listwa, łączenie będzie opisane za pomocą **strzałki z opisem słownym** (Rys. 31). W przypadku braku łączenia miejsce łączenia będzie zaznaczone **zieloną linią**.

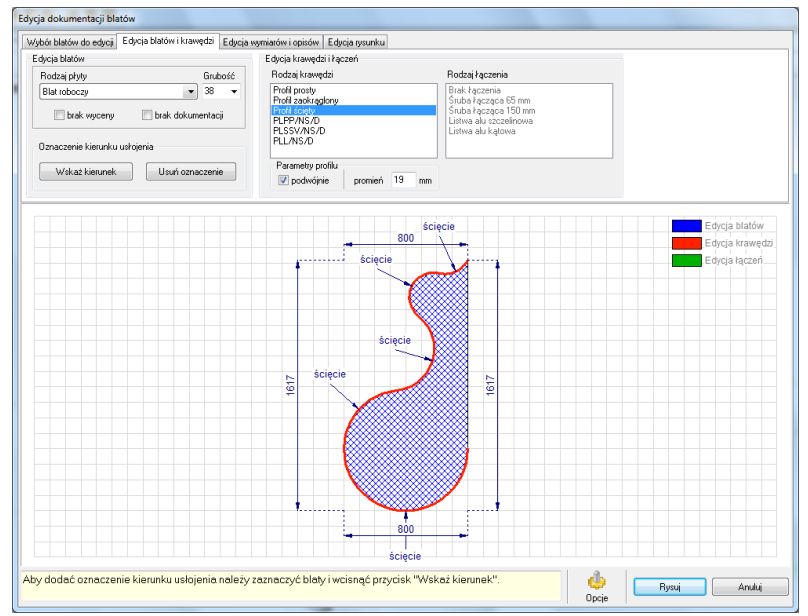

Rys. 29 – wybór krawędzi

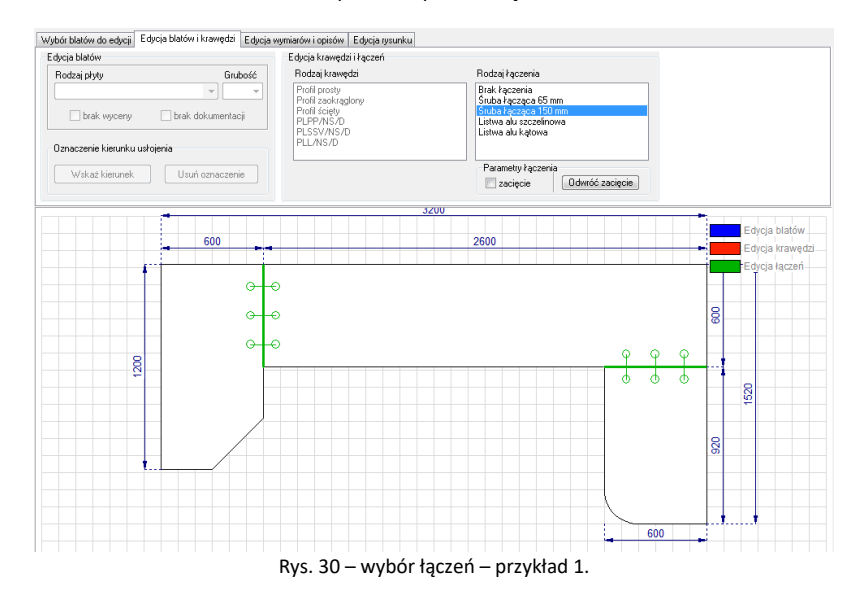

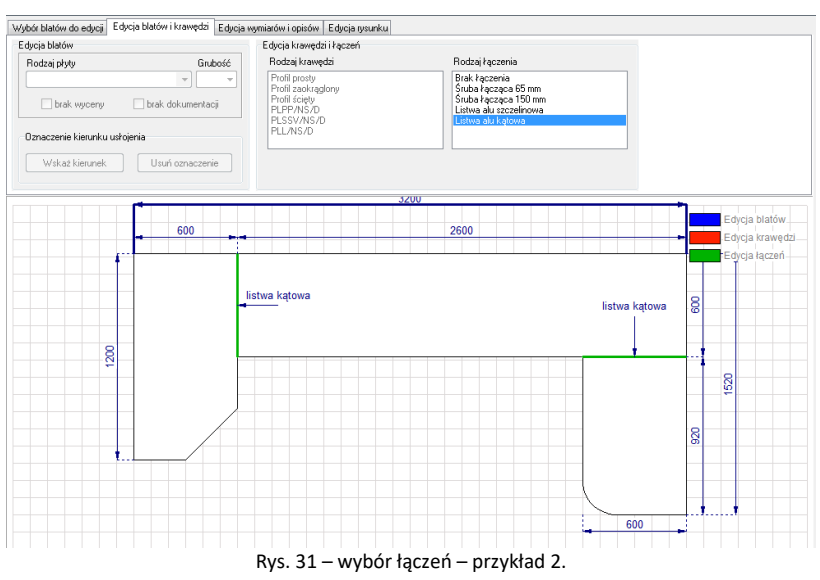

Zakładka "Edycja blatów i krawędzi" umożliwia również oznaczanie kierunku usłojenia płyty blatu (Rys. 32).

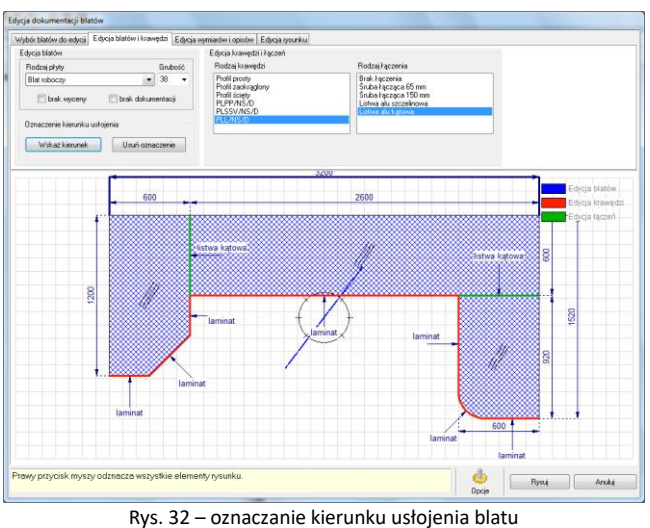

Aby nanieść kierunek usłojenia płyty blatu należy:

- zaznaczyć kliknięciem wybrany blat (lub blaty) oraz wybrać przycisk "Wskaż kierunek";
- ustawić kierunek przy użyciu busoli (Rys. 275 na poprzedniej stronie) a potem zatwierdzić go, klikając ponownie lewym przyciskiem myszy;
- na wybranych blatach pojawi się symbol usłojenia, czyli **potrójna falista linia**, której ustawienie (poziome, ukośne lub pionowe) wskazuje kierunek przebiegania słojów.

#### **4. Zakładka "Edycja wymiarów i opisów"**

<span id="page-18-0"></span>W zakładce tej można dostosować opisie techniczny rysunku – zmienić czcionkę opisową, rozmieszczenie i ilość wymiarów. Zaznaczony poprzez kliknięcie lewym przyciskiem myszy **wymiar** wyświetla się w postaci **pogrubionej granatowej linii**, natomiast zaznaczony **opis wyświetla się na czerwono** (Rys. 276). Jeśli zaznaczony jest pojedynczy wymiar - można zmienić opis lub przesunąć go. Po zaznaczeniu opisów można zmienić ich wygląd (opcje: **strzałka + tekst, strzałka** lub **brak opisu**). Po wybraniu ikony  $\frac{A}{A}$  w polu "Edycja wymiarów" lub **"Edycja opisów"**, można zmienić rodzaj, styl i rozmiar **czcionki**, **efekty dodatkowe** (pogrubienia, podkreślenia) oraz **kolor** wymiarów i opisów (Rys. 33).

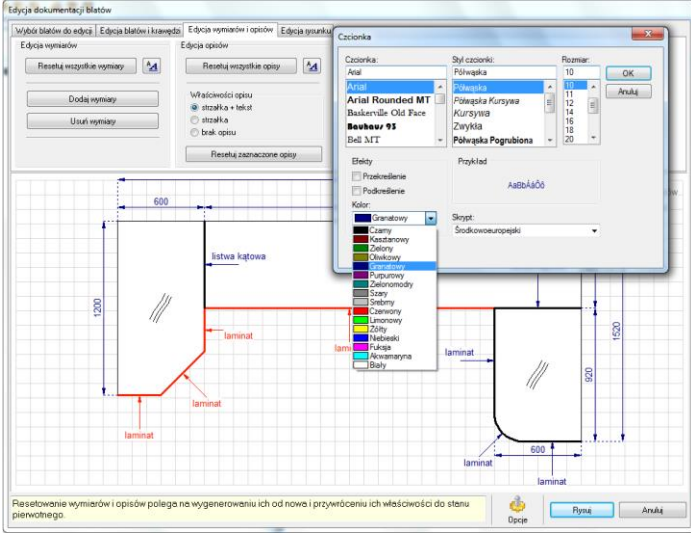

Rys. 33 - edycja wymiarów i opisów – wybór czcionki i koloru opisu

#### **5. Zakładka** "Edycja rysunku"

<span id="page-19-0"></span>Ostatnia zakładka okna **"Edycji dokumentacji blatów"** umożliwia modyfikację wyglądu rysunku blatów w dokumentacji. Użytkownik ma do wyboru różne **zakresy marginesów**, **zmianę tła** (wyświetla-nie linii pomocniczych lub ich ukrycie, oraz dostosowanie wielkości jednostki podziału), a także sposób **wypełnienia blatów** (kreskowanie lub dowolny kolor) (Rys. 34 i 35). Zakładka ta umożliwia również **edytowanie tabeli**, która zawiera podstawowe informacje o wyrysowanych blatach (typ, kolor i grubość blatu, rodzaj i kolor obrzeża oraz sposób łączenia blatów). Tabelkę można umieścić w lewym górnym rogu (Rys. 34) lub jako pasek u góry rysunku (Rys. 35).

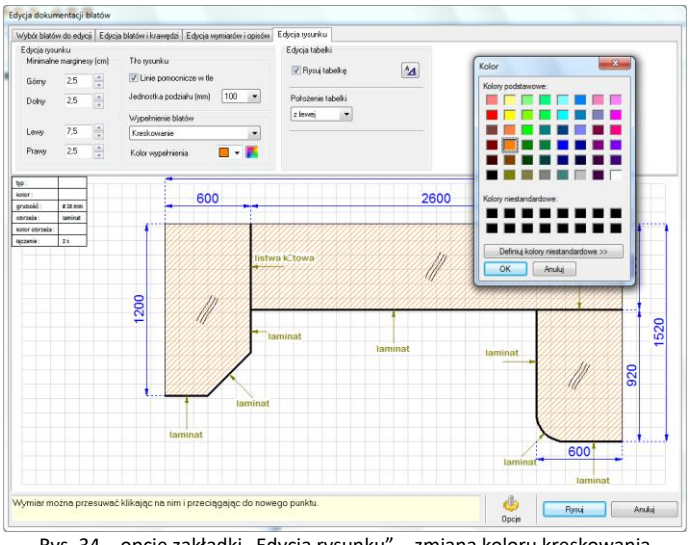

Rys. 34 – opcje zakładki "Edycja rysunku" – zmiana koloru kreskowania

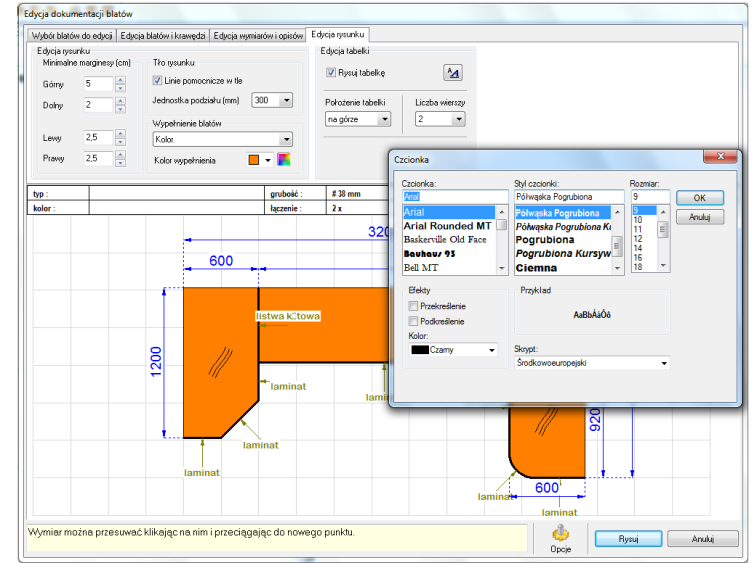

Rys. 35 – opcje zakładki "Edycja rysunku" - zmiana położenia i wielkości czcionki

#### **6. Opcje dodatkowe "Edytora dokumentacji blatów"**

<span id="page-19-1"></span>Po kliknięciu na ikonę  $\bigcirc$  "Opcje" wyświetli się okno "Opcje blatów" (Rys. 36), pozwalające na dostosowanie dodatkowych ustawień dokumentacji blatów. W przypadku baz producenckich możliwe jest ustawienie para-metrów wyceny blatów i akcesoriów. Jeżeli używana w danym projekcie baza nie pozwala na przeprowadzenie automatycznej wyceny, wyświetli się odpowiedni komunikat, a opcje te pozostaną nieaktywne (Rys. 36).

W oknie **"Opcje blatów"** można regulować **parametry rysunku** (uwzględnianie zacięć przy wymiarowaniu oraz wyświetlanie się opisów kątów, ścięć i doklejek) oraz **parametry interfejsu** (wyświetlanie paska podpowiedzi w dolnej części okna **"Dokumentacji blatów**").

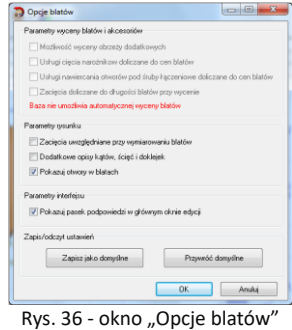

#### 7. Kończenie pracy z "Edytorem blatów"

<span id="page-20-0"></span>Kończąc pracę z modułem "Dokumentacji blatów", należy kliknąć przycisk "Rysuj", aby utworzone rysunki zostały zapisane i mogły zostać użyte w dokumentacji technicznej projektu (w starszej wersji - nowa Dokumentacja nie obsługuje rysunków z "Edytora blatów"!). W przypadku wybrania opcji "Anuluj" ustawienia użytkownika nie zostaną zapisane.

Podczas generowania archiwalnej wersji dokumentacji projektu, aby dodać do niej rysunki blatów, należy zaznaczyć pozycję "Rzuty z dokumentacji blatów" w oknie "Konfiguracja dokumentacji projektu" (Rys. 37). Można zdecydować o dodaniu lub pomięciu poszczególnych rysunków, dodać nowe, a także edytować lub usuwać istniejące – przy użyciu przycisków **"Dodaj rysunki"**, **"Edytuj rysunki"** i **"Usuń rysunki"**. Po kliknięciu na pozycję rysunku na liście, zostanie wyświetlony jego podgląd. Po kliknięciu "Dalej >>" wybrane rysunki zostaną wygenerowane razem z pozostałymi elementami starszej wersji dokumentacji technicznej projektu. Więcej informacji o dokumentacji technicznej projektu znajdą Państwo w osobnej instrukcji.

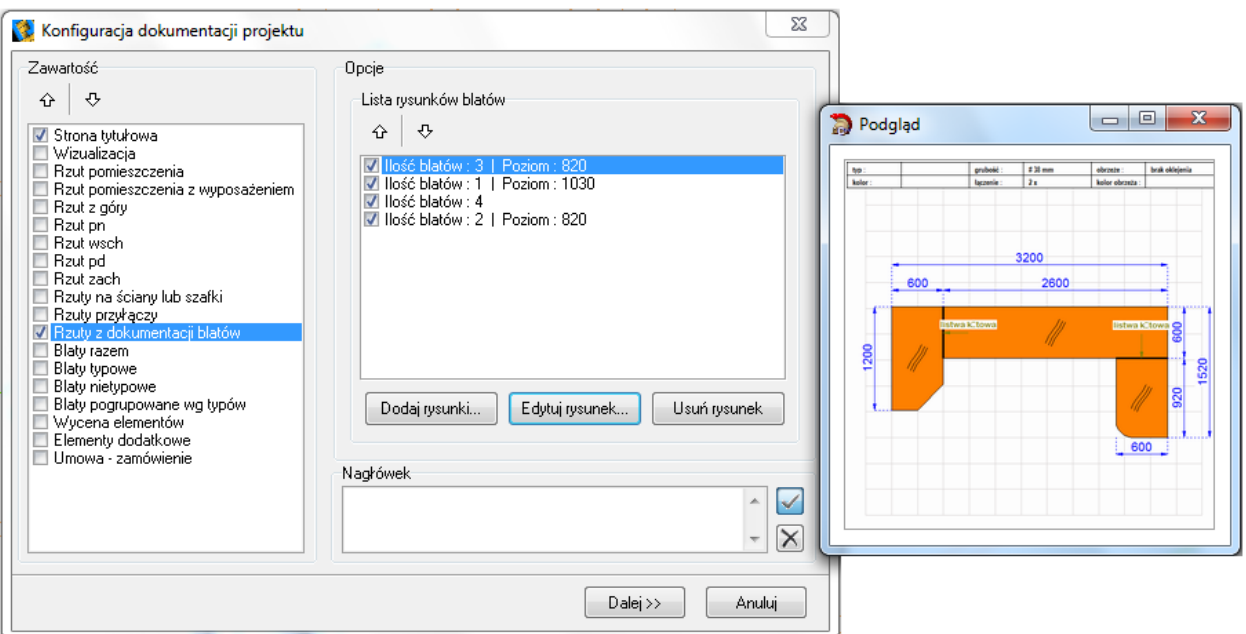

Rys. 37 - okno "Konfiguracja dokumentacji projektu" w starszej wersji dokumentacji technicznej projektu

# **Rysowanie listew**

#### **1. Uwagi wstępne**

<span id="page-21-1"></span><span id="page-21-0"></span>Ikona **"Listwy"** pozwala na efektowne wykończenie projektu kuchni. W programie istnieje możliwość wyboru spośród listew górnych, dolnych i przyściennych, oraz cokołów, doklejek, relingów, cokołów aluminiowych i profili użytkownika

#### <span id="page-21-2"></span>**2. Rysowanie listew w oparciu o funkcję "Autogeneracji"**

Autogeneracja listew górnych, dolnych i przyściennych przebiega w oparciu o już wstawione szafki, blaty i panele oświetleniowe. Aby je nanieść w ten szybki sposób należy:

- otworzyć okno "Listwy" za pomocą ikony **interest**
- w prawym panelu okna "Listwy" (Rys. 38) należy wybrać typy listew, które mają zostać narysowane;
- jeśli zaznaczone zostaną wszystkie typy listew, dostępne będą również wszystkie zakładki z lewej strony okna z profilami przeznaczony-mi dla odpowiednich rodzajów (Rys. 39);
- w poszczególnych zakładkach (**"górne"**, **"dolne", "przyścienne"**) należy wybrać profile dla poszczególnych typów listew, a następnie kliknąć przycisk "Generuj";
- listwy zostają automatycznie rozłożone na wszystkich szafkach.

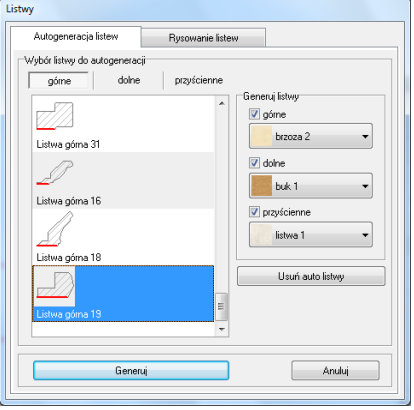

Rys. 38 – okno dialogowe – Listwy

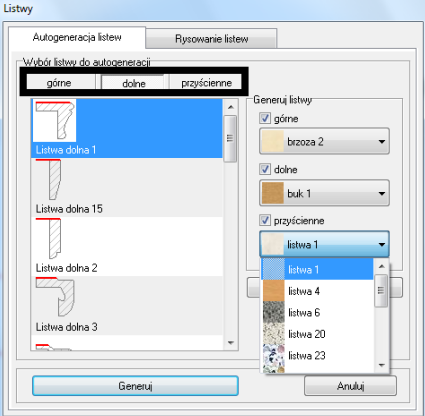

Rys. 39 – Wybór listwy do autogeneracji

**Uwaga! Listwy rysowane automatycznie można usunąć za pomocą przycisku "Usuń auto-listwy". Można je również edytować zmieniając ich profile, lecz w tym przypadku nie będą już definiowane jako elementy generowane automatycznie***.*

#### <span id="page-21-3"></span>**3. Ręczne rysowanie listew**

Aby wstawić do projektu listwę rysowaną odręcznie należy najpierw narysować ścieżkę (polilinię), na której zostanie później osadzony konkretny profil listwy.

W celu narysowania polilinii należy:

- przygotować rysunek tak, by elementy przesłaniające widok zostały ukryte, a w przypadku listew górnych, by z szafek zostały usunięte fronty;
- w tym celu należy kliknąć na ikonę **"Pokaż/ukryj element"** z paska **"CAD Kuchnie"**, a potem w oknie "Ukrywacz warstw" wybrać spośród opcji przycisk "Fronty" (Rys. 40);
- następnie należy ustawić odpowiedni widok aksonometryczny, w którym rysowanie polilinii będzie najbardziej wygodne;
- w kolejnym kroku należy wybrać ikonę **"Rysuj ścieżkę**" a następnie obrysować po kolei wszystkie szafki, klikając lewym przyciskiem myszy na każde załamanie ciągu szafek (Rys. 283) [na poniższym rysunku

punkt 1 to początkowy punkt rysowanej ścieżki, kolejne punkty (2, 3, 4, 5) to punkty załamania ciągu szafek, punkt 6 jest punktem końcowym polilinii];

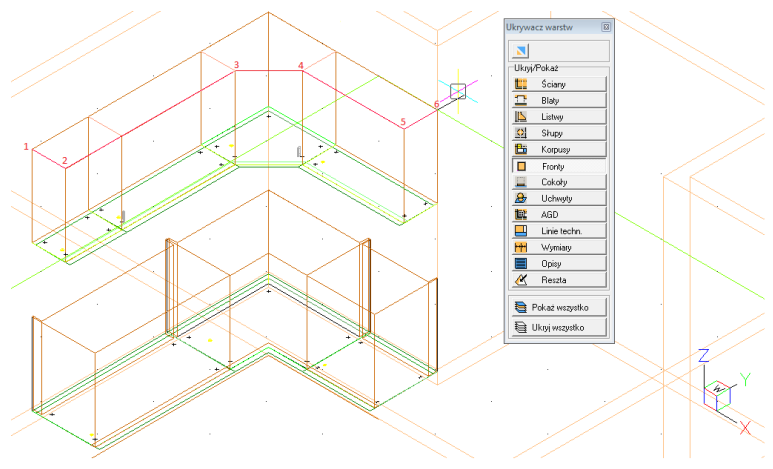

Rys. 40 – obrysowanie szafek ścieżką

- następnie należy przejść do okna "Listwy" poprzez wybór ikony **b**, a w nim do zakładki **"Rysowanie listew"**;
- z rozwijanej listy typów listew wybrać odpowiedni rodzaj (wybór jednego z typów, np. listwy górnej powoduje filtrowanie dostępnych dla tego typu profili); wskazać wybrany profil listwy;
- kliknąć przycisk **"Z polilinii"** znajdujący się w lewym dolnym rogu okna "Listwy" (Rys. 41);
- wskazać kliknięciem wcześniej narysowaną na szafkach ścieżkę dla listew i wybrać przycisk **"Rysuj"**;
- listwa o wskazanej ścieżce i wybranym profilu zostanie wyrysowana w projekcie (Rys. 42).

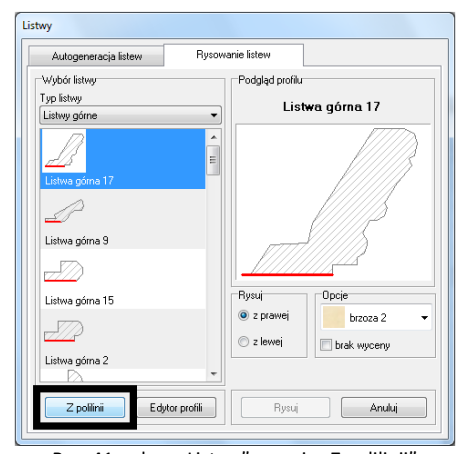

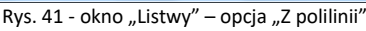

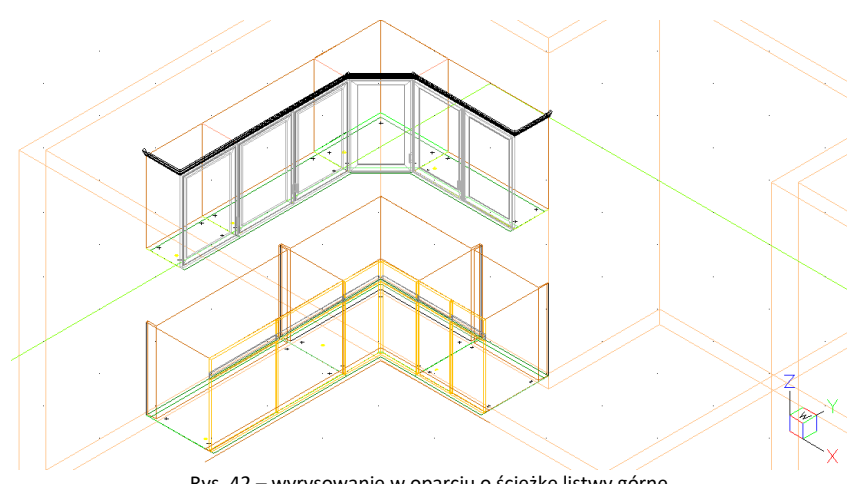

Rys. 42 – wyrysowanie w oparciu o ścieżkę listwy górne

#### <span id="page-23-0"></span>**4. Rysowanie profili listew użytkownika**

Funkcja "Edytor profili" umożliwia użytkownikowi stworzenie listew o do-wolnym profilu oraz dodanie ich do bazy. Tworzenie własnego profilu listwy za pomocą edytora wymaga wcześniejszego wyrysowania kształtu profilu przy użyciu polilinii (ścieżki) (Rys. 43).

Profil rysuje się korzystając naprzemiennie z komend: **[A +Enter]**  (rysowanie łuku), **[S + Enter]** (rysowanie łuku z punktem środkowym) oraz **[L + Enter]** (powrót do trybu rysowania linii prostej). Kształt wyrysowanego profilu można modyfikować, po zaznaczeniu go kliknięciem, przeciągając zielone punkty.

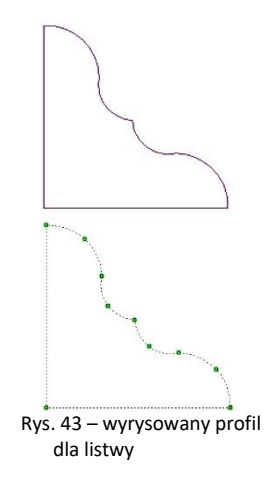

Następnie należy:

w oknie **"Listwy"** wybrać zakładkę **"Rysowanie listew"**, w której należy wybrać przycisk **"Edytor profili"**  Edytor profili (Rys. 44);

- wybrać przycisk "Ze ścieżki" <sup>Ze ścieżki</sup> (Rys. 45):
- wskazać wcześniej wyrysowaną polilinię kliknięciem lewym przyciskiem myszy;
- na pasku Command Bar pojawi się komunikat o konieczności wskazania punktu styku listwy należy ponownie kliknąć na profil w miejscu, w którym ma stykać z szafką lub ścianą;
- teraz profil jest gotowy do dodania na listę profili użytkownika można w tym momencie zmienić jego nazwę lub ustalić długość odcinków, w których będzie wyceniany (domyślnie jest to 1000 mm);
- następnie kliknąć przycisk "**Dodaj profil <<**" <sup>Dodaj profil <<  $\left(\text{Rys. 46}\right)$ ;</sup>
- profil po dodaniu można edytować w celu zmiany punktu styku (zaznaczonego na czerwono na podglądzie z prawej strony okna - przycisk "**Zmień punkt"** <sup>Zmień punkt)</sup> lub usunąć (Rys. 47).

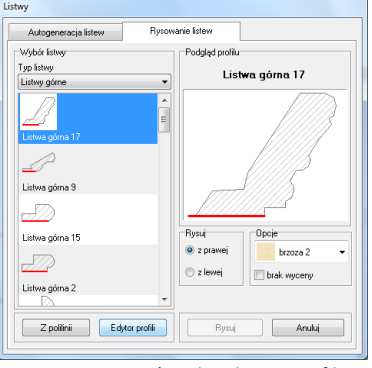

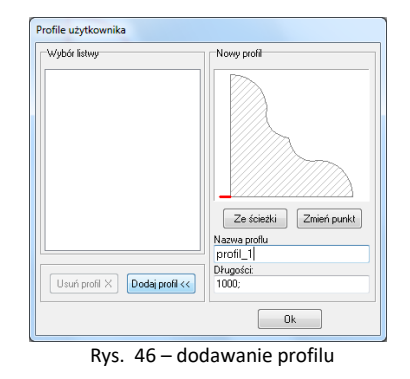

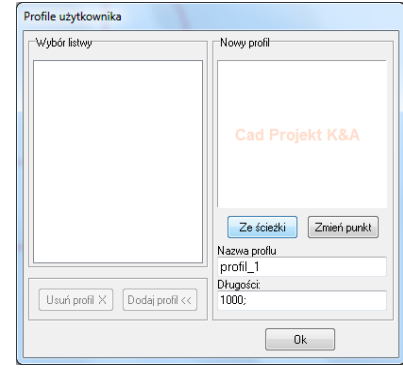

Rys. 44 – przejście do edytora profili Rys. 45 – wskazanie ścieżki dla profilu

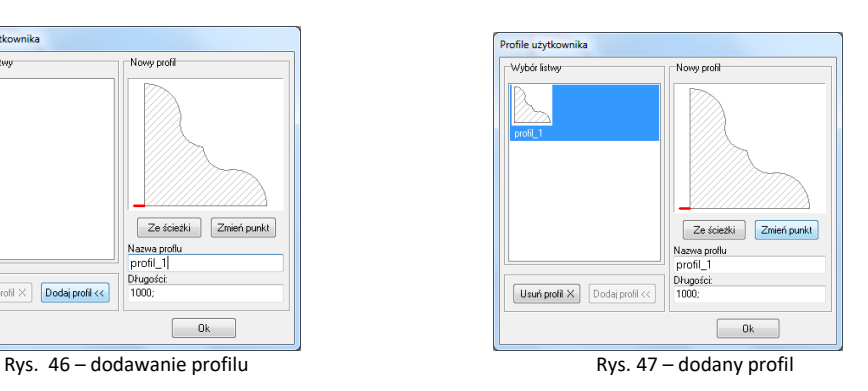

# **Przydatne informacje**

### <span id="page-24-0"></span>**1. Filmy instruktażowe**

- Playlista, [Szafki kuchenne | Blaty | Listwy | Sztukateria"](https://www.youtube.com/playlist?list=PLSZETRAJpDRYwsO6vJ9v8lI4mqaNFj_ZC)
- [Blat pionowy w zabudowie kuchennej](https://www.youtube.com/watch?v=0LM7Rp69TYs&list=PLSZETRAJpDRYwsO6vJ9v8lI4mqaNFj_ZC&index=2)
- [Blaty nietypowe oraz podest o profilowanych krawędziach](https://www.youtube.com/watch?v=uRzWMqz2xEA&list=PLSZETRAJpDRYwsO6vJ9v8lI4mqaNFj_ZC&index=7)
- [Tworzenie bazy listew dekoracyjnych](https://www.youtube.com/watch?v=5FkwYrbjksI&list=PLSZETRAJpDRYwsO6vJ9v8lI4mqaNFj_ZC&index=8)
- [Rysowanie listew dekoracyjnych na skośnych ścianach](https://www.youtube.com/watch?v=0_GMXeqOtOk&list=PLSZETRAJpDRYwsO6vJ9v8lI4mqaNFj_ZC&index=10)

### **2. Skróty i polecenia**

W dokumencie zamieszczono porównanie zestawienia klawiszy funkcyjnych w środowisku .4CAD i wizualizacji oraz najczęściej używane polecenia w programie w wersjach do 3.Xi/7.X od wersji 4.X/8.X (wersji 34 i 64 bitowej środowiska). Dokument znajduję się pod adresem: [https://cadprojekt.com.pl/zasoby/pdf/opisy](https://cadprojekt.com.pl/zasoby/pdf/opisy-techniczne/skroty-klawiaturowe-4-0-8-0-pl.pdf)[techniczne/skroty-klawiaturowe-4-0-8-0-pl.pdf](https://cadprojekt.com.pl/zasoby/pdf/opisy-techniczne/skroty-klawiaturowe-4-0-8-0-pl.pdf)

W tym dokumencie zamieszczono zestawienie klawiszy funkcyjnych w środowisku .4CAD i wizualizacji oraz najczęściej używane polecenia, wydawane przy użyciu myszy i klawiatury w środowisku .4CAD. Dokument znajduję się pod adresem: [https://cadprojekt.com.pl/zasoby/pdf/opisy-techniczne/skroty-klawiaturowe-4-0-8-](https://cadprojekt.com.pl/zasoby/pdf/opisy-techniczne/skroty-klawiaturowe-4-0-8-0_64bit-pl.pdf) [0\\_64bit-pl.pdf](https://cadprojekt.com.pl/zasoby/pdf/opisy-techniczne/skroty-klawiaturowe-4-0-8-0_64bit-pl.pdf)

**Uwaga** W powyższym zestawieniu skróty LPM i PMP oznaczają lewy przycisk myszy i prawy przycisk myszy. Zapis komendy ze znakiem + (np.: [Ctrl] + [Z]) oznacza jednoczesne wciśnięcie obu klawiszy, natomiast zapis z symbolem >> (np. [E] >> [Enter] lub [Spacja]) oznacza, że najpierw należy wpisać E, a następnie wcisnąć [Enter] lub spację.

#### **Wsparcie techniczne**

pon.-pt. od 8.00 do 17.00 pomoc@cadprojekt.com.pl tel. +48 61 662 38 83

[Formularz kontaktowy](http://www.cadservice.cadprojekt.com.pl/)

Informujemy, że prowadzimy szkolenia z obsługi naszych programów. Więcej informacji znajdą Państwo na naszej stronie internetowej: <https://cadprojekt.com.pl/szkolenia/>

> **Dział szkoleń** szkolenia@cadprojekt.com.pl tel. +48 505 138 863

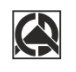

# CAD PROJEKT K&A

CAD Projekt K&A Sp.J. Dabrowski, Sterczała, Sławek ul. Rubież 46 | 61-612 Poznań | tel. +48 61 662 38 83 biuro@cadprojekt.com.pl | www.cadprojekt.com.pl

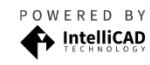

IntelliCAD and the IntelliCAD logo are registered trademarks<br>of The IntelliCAD Technology Consortium in the United States<br>and other countries.